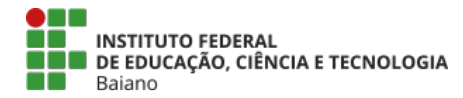

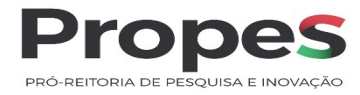

## **ORIENTAÇÕES PARA EMISSÃO DE GRU PARA DEVOLUÇÃO DE AUXÍLIO FINANCEIRO RECEBIDO NO PRÓPRIO EXERCÍCIO**

Endereço para acesso ao site do Tesouro para emissão da GRU:

- **1. Acesse o link:** GRU e Pag Tesouro Subhome Português (Brasil) (www.gov.br)
- 2. Ao entrar no endereço acima, clique em "Impressão de GRU<sup>22</sup> a informação Legislação Acessibilidade 0 2 Entrar

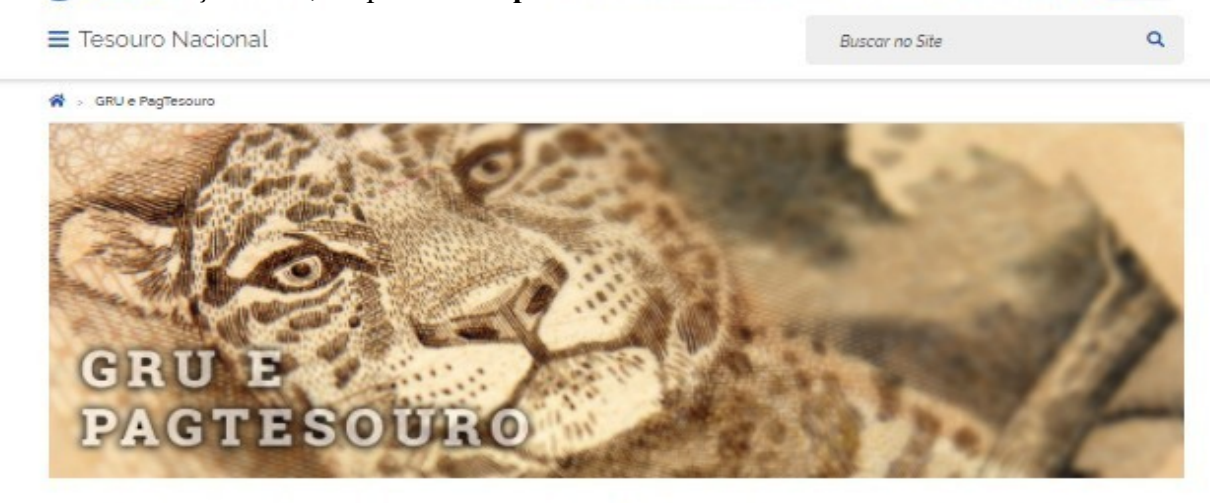

A Guia de Recolhimento da União (GRU) é um dos documentos instituídos pelo Ministério da Economía para recolhimento das receitas de órgãos, fundos, autarquias, fundações e demais entidades integrantes dos orçamentos fiscal e da seguridade social, cuque aqui para saber mais.

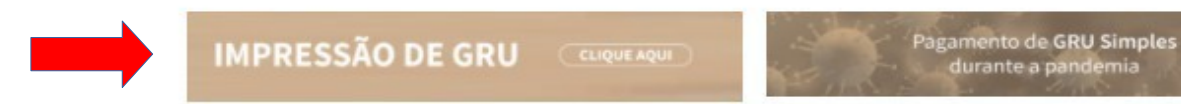

Sistemas da GRU

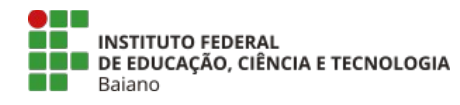

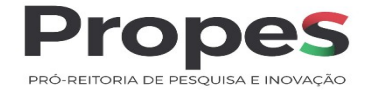

### **3. Abrirá a seguinte tela para preenchimento:**

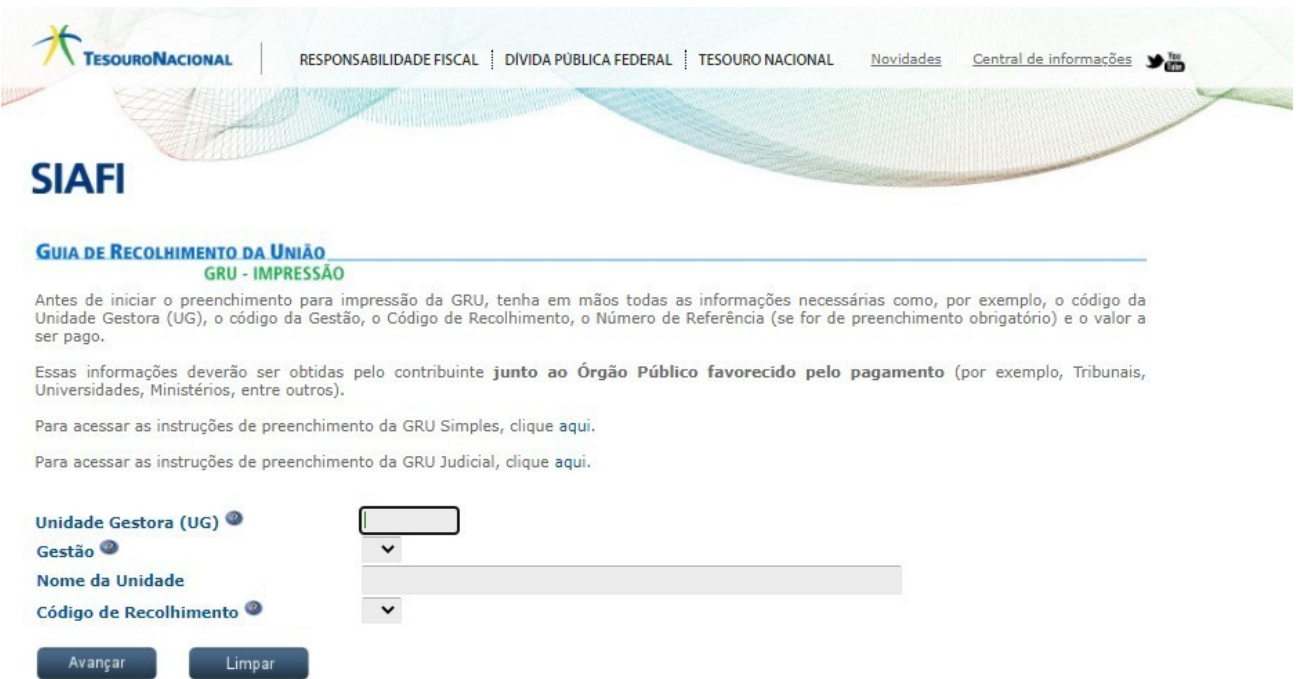

**4. Preencha com os seguintes dados e clique em** <**avançar**>:

**Unidade Gestora (UG)**: 158129

**Gestão**: selecione a gestão 26404

**Nome da Unidade**: o nome da Unidade será automaticamente preenchida

**Código de Recolhimento**: escolha o **código: 68888-6** (Anulação de despesa no exercício )

**OBS: o Código 68888-6 deverá ser utilizado apenas em caso de devolução de auxílio financeiro recebido dentro do mesmo exercício.**

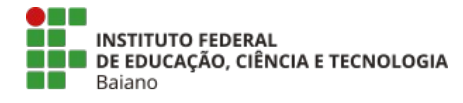

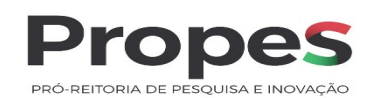

# **4.1 Tela após preenchimento dos dados acima**

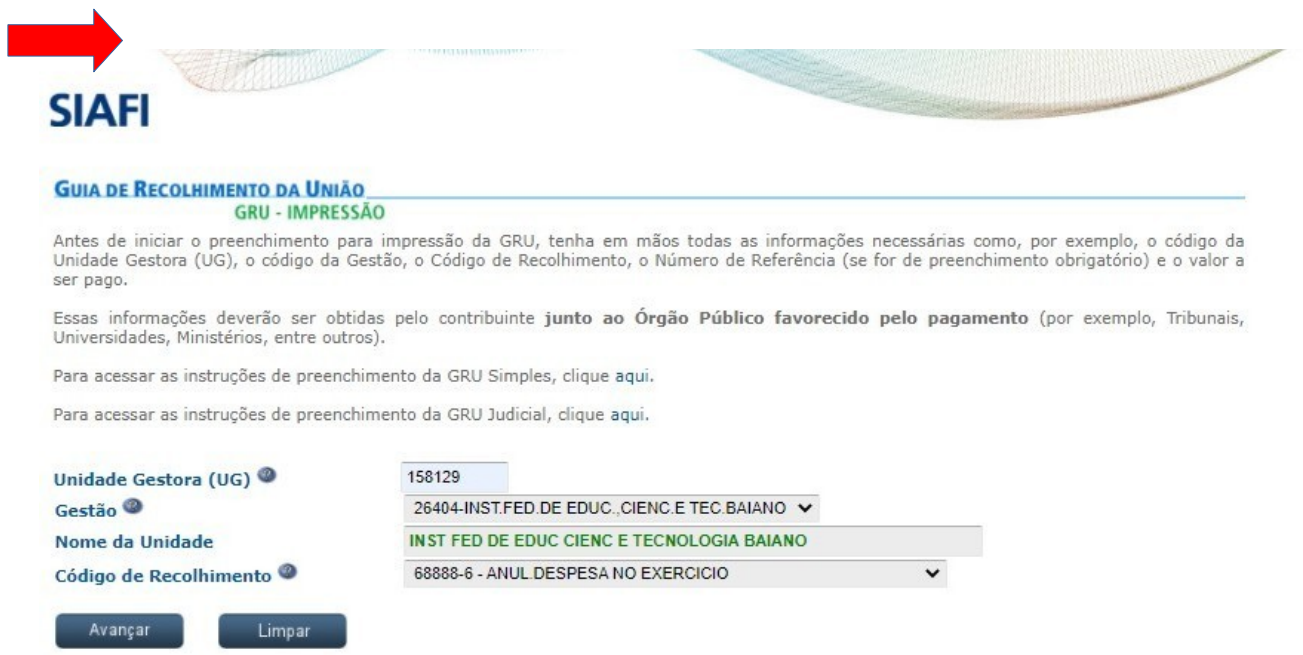

**5. A tela abaixo deverá ser preenchida com os dados do beneficiário do auxílio financeiro recebido:**

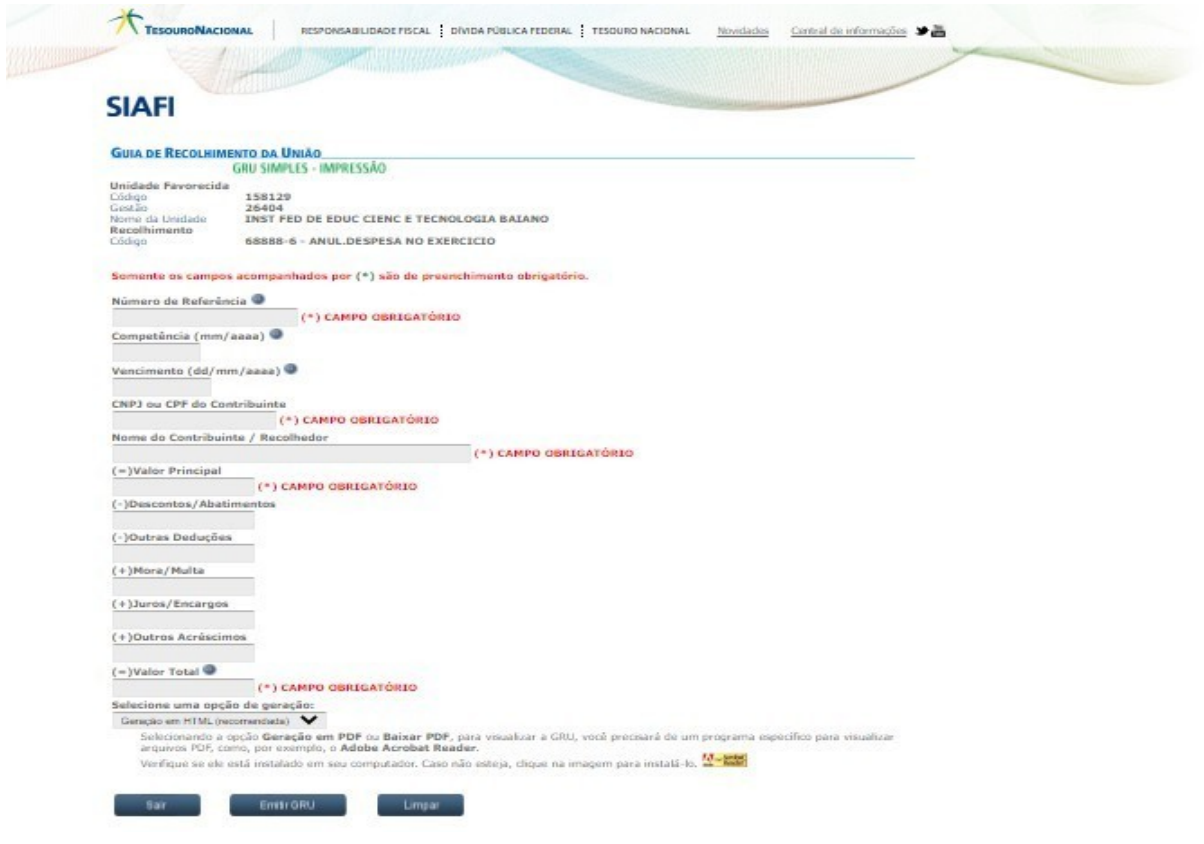

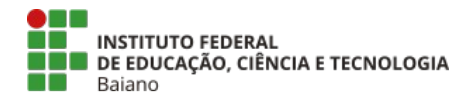

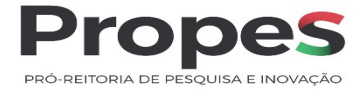

#### **5.1 Para preenchimento dos campos, recomendamos seguir as seguintes orientações:**

- **a) Número de referência**: informar o edital e o ano. Ex. 012021
- **b) Competência**: informar o mês e ano de recebimento do auxílio financeiro: Ex. 05/2021
- **c) Vencimento**: até 30/11/2021
- **d) Nome do Contribuinte**: informar o nome do coordenador de projetos
- **e) Valor Principal**: informar o valor a ser devolvido
- **f) Valor total**: informar o valor a ser devolvido

### **6. Após o preenchimento dos dados, clicar em <Emitir GRU>**

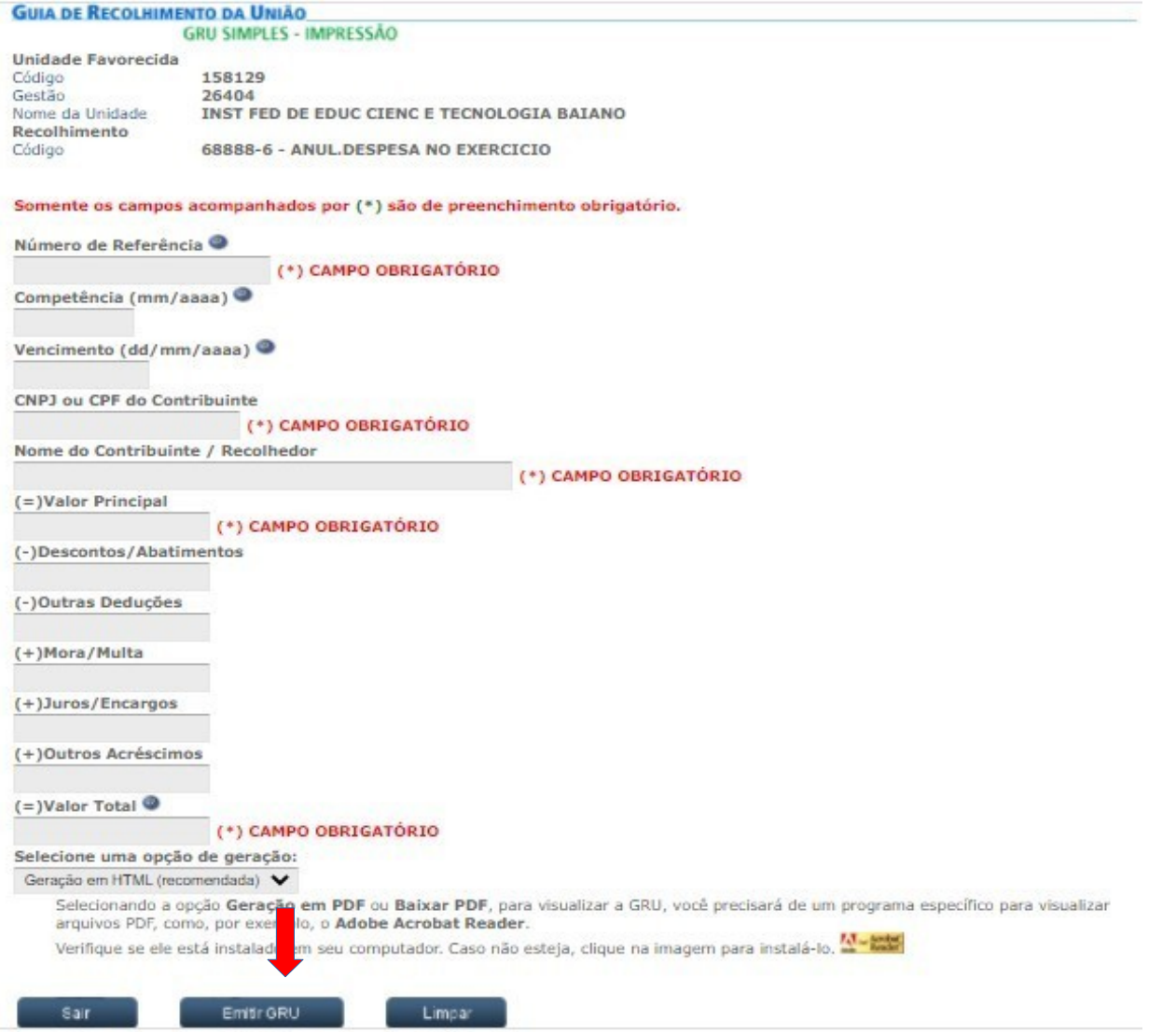

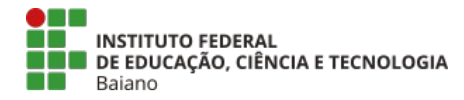

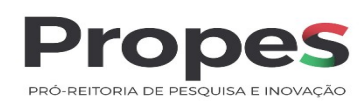

## **7. A GRU será gerada conforme modelo abaixo:**

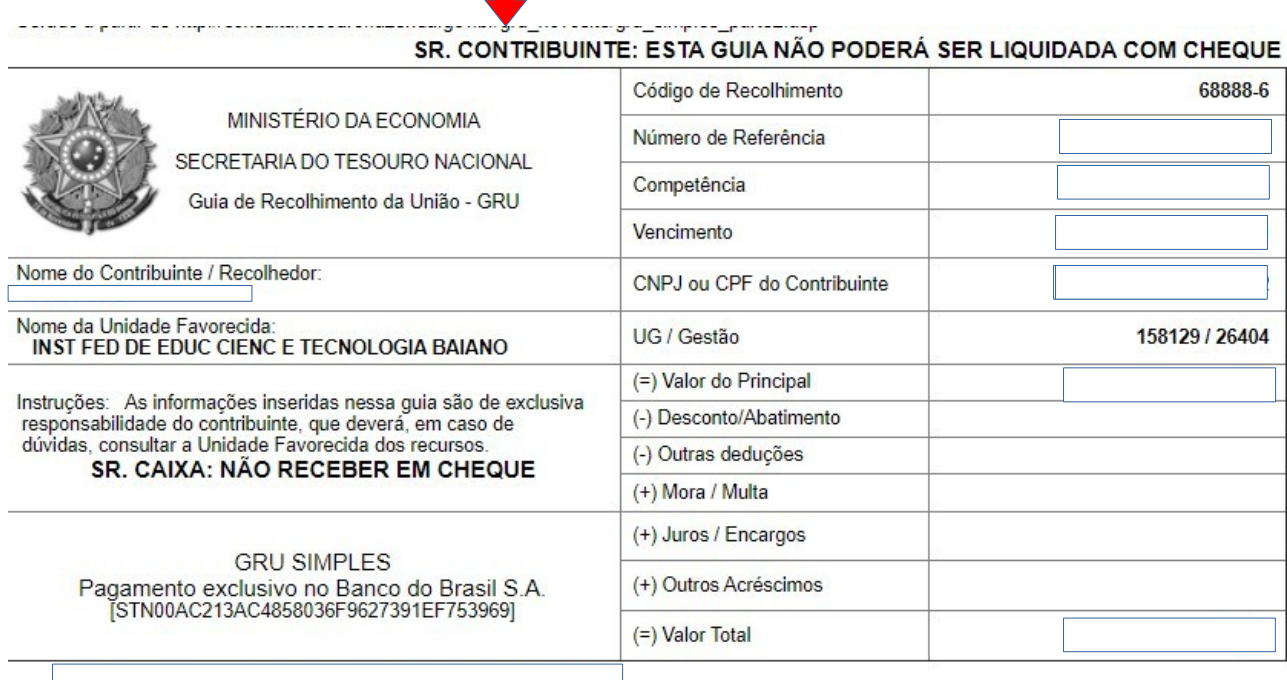

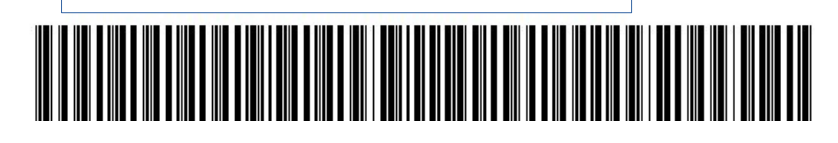